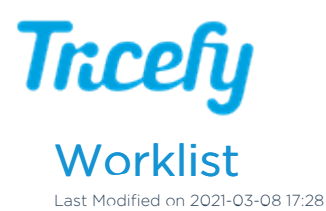

For athenahealth users, visit tricefy.help/help/athenaworklist

You can use your ultrasound system to query patient information using Worklist.

To setup Worklist, add a new DICOM Service:

- 1. Locate the DICOM Configuration screen (sometimes also called the "Device" or "Device Setup" screen)
- 2. Select the Add or New button and choose Worklist from the Services drop-down menu
- 3. Enter the following information:
	- AE Title = Worklist
	- $\bullet$  IP Address = Enter the IP address of the Uplink computer  $^*$
	- Port = Enter the installation port (often 104 or 105)  $*$

\*\*You can view the IP address and installation port within your Uplink Account Settings

4. Select Save

## Worklist Results

Depending on your modality worklist integration with Tricefy, the following data can potentially auto-populate into your ultrasound system, as long as the data was included in the order. This will prevent needing to manually enter information:

- Patient Name
- Patient ID
- Patient Birth date
- Patient Sex
- Patient Address
- Patient Phone
- Referring Physician
- Performing Physician Name
- Scheduled Performing Physician Name
- Study Description / Exam Time
- Scheduled Procedure Start Date
- Scheduled Procedure Start Time

## Patients Screen Settings

Select the cog in the upper-right corner of the Patients screen to access the page settings and choose Worklist to display a worklist column:

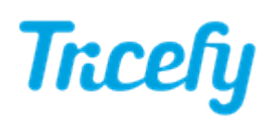

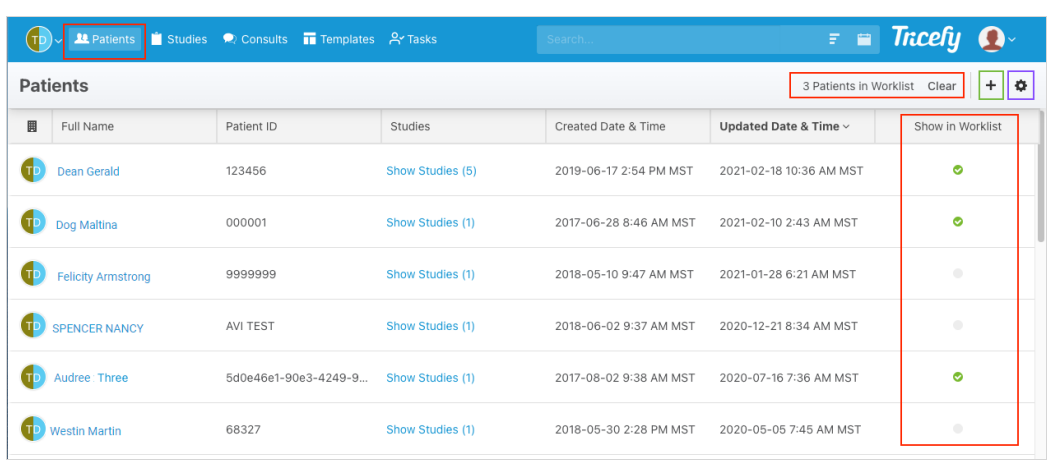

Results will only return for patients with a checkmark in the worklist column.